## **ABWE DONATION GIVING PROCESS**

If you would like to give a donation to a project or a missionary of ABWE, the pictures below should give you step-by-step instructions to complete this very simple process. THANK YOU for partnering with ABWE to proclaim the Good News of Salvation in Christ with people around the world!!

Begin the process by simply going t[o www.abwe.org](http://www.abwe.org/) and click on the "Give" button.

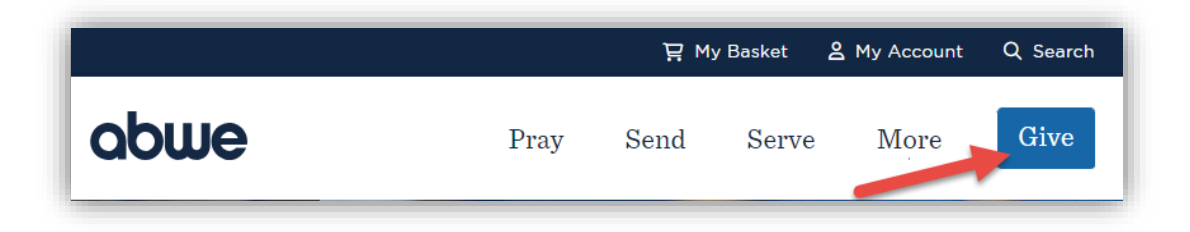

This will open a page where you can select to support an ABWE missionary, a project, or the Global Gospel Fund. For this example we will click on the "Find a Worker" button.

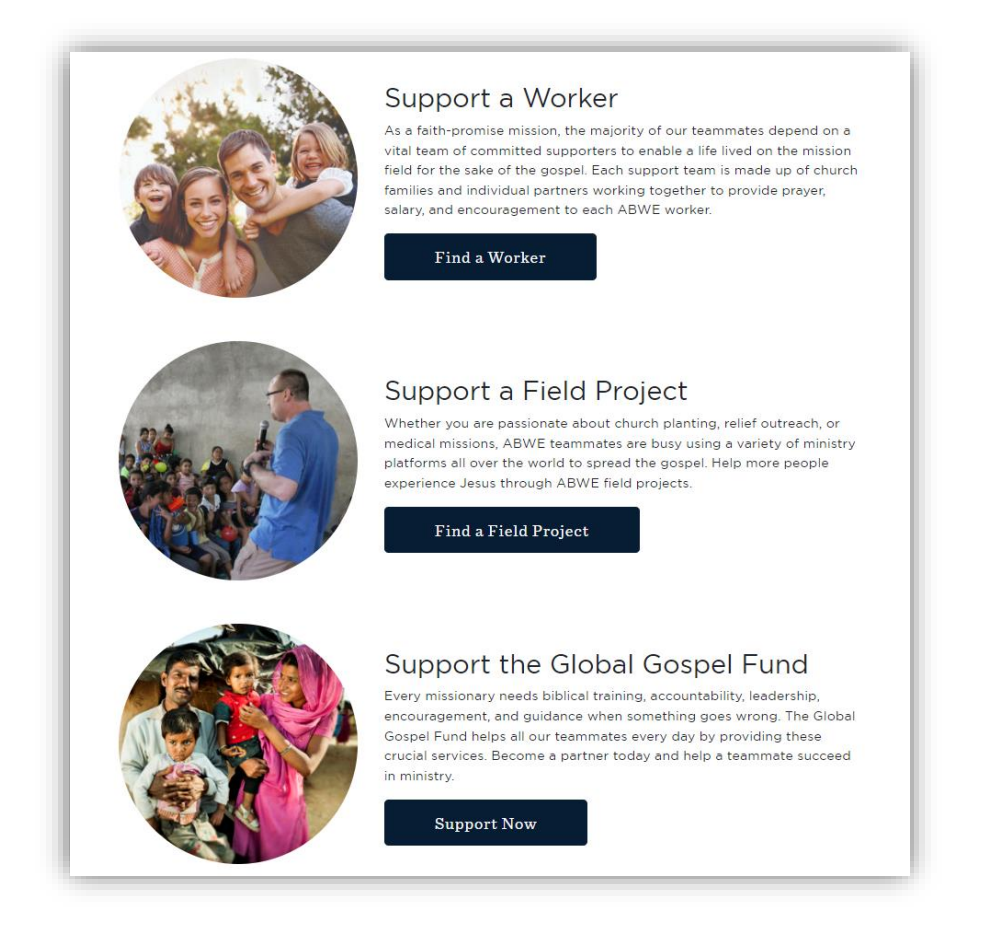

Once you are on the giving section of our webpage, you can type in the name of a missionary, the ministry account number, the country, or the type of ministry (i.e. aviation, hospital, clinic, etc.) that you would like to support. You can further refine those results by using the drop-down boxes to focus on a specific ministry or country.

In the example below I simply typed in the last name of the missionary and the page automatically updated to reflect the available options.

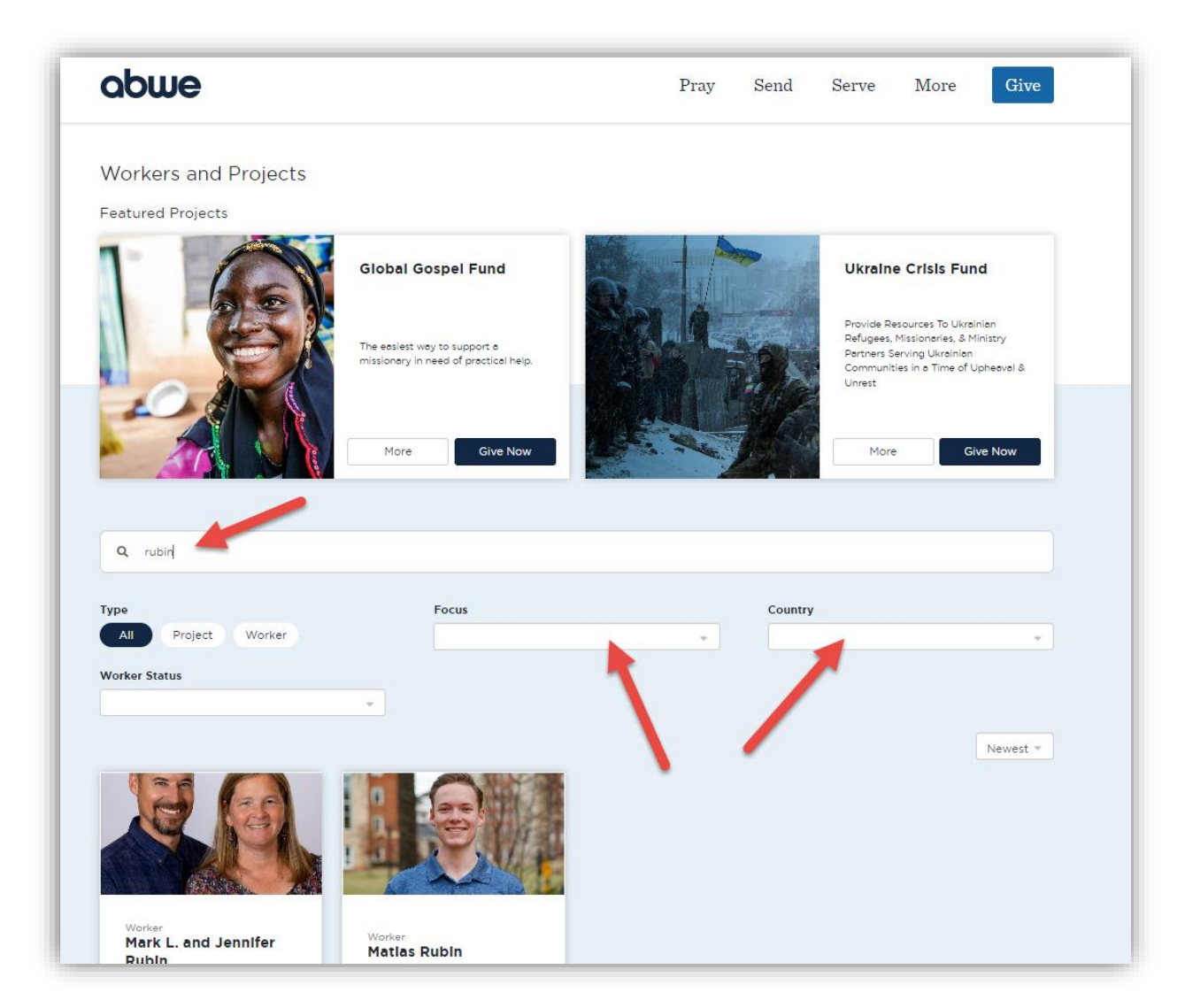

Once you find the missionary or project you want to support, you can either click on the "More" button to see a more detailed explanation of the ministry if available or click on the "Give Now" button to begin the donation process.

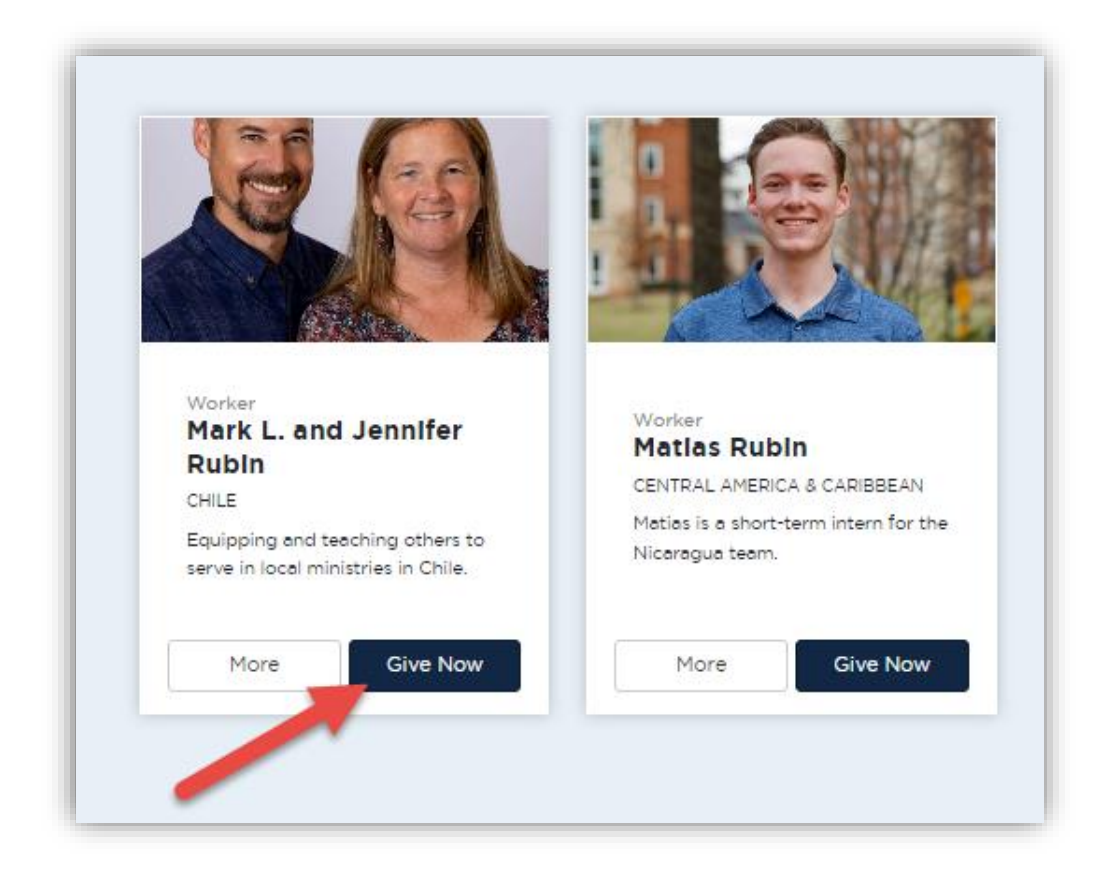

## **GIVING PROCESS**

**Step One–** Enter the amount of the donation you want to contribute. Check the box below if you want to cover the bank or card transaction fees. Select "One Time" for a single donation or choose "Monthly" to support the missionary or project automatically each month.

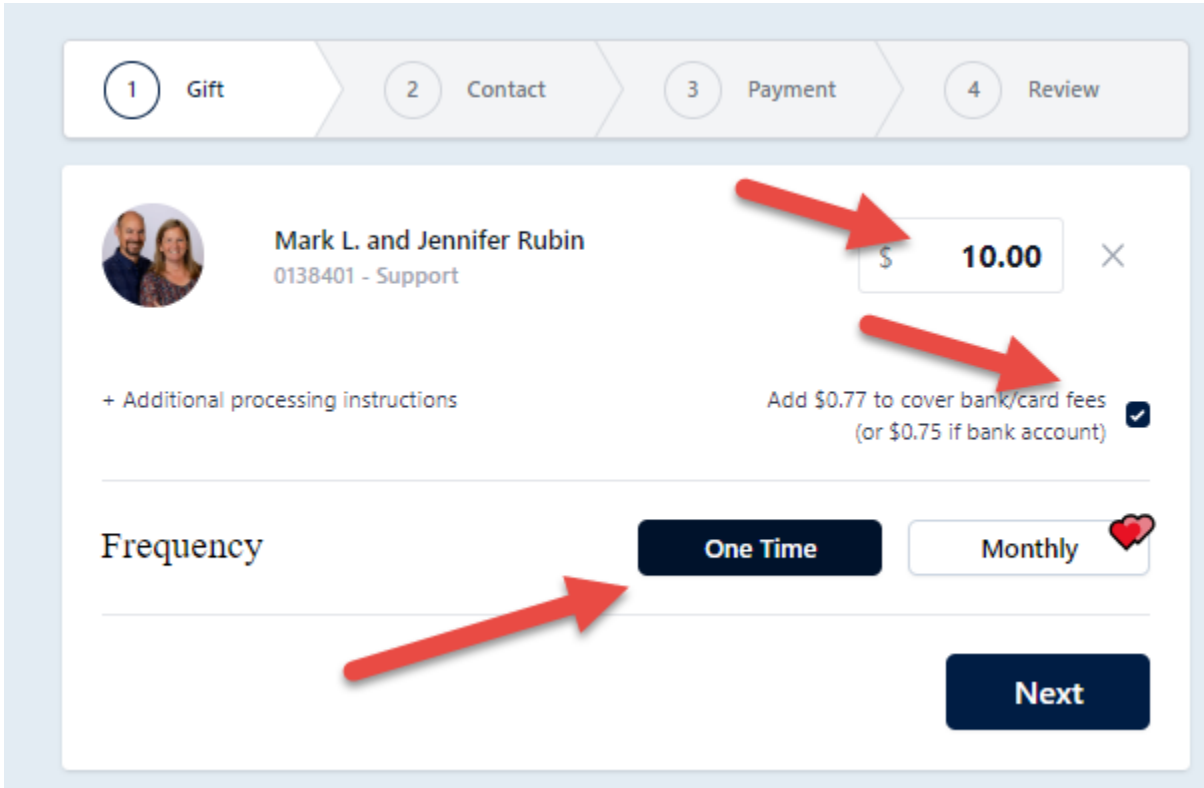

**Step Two –** Complete the contact information. Pay special attention at the top as to whether you are donating as an individual person or if you are giving as an organization (business or a church).

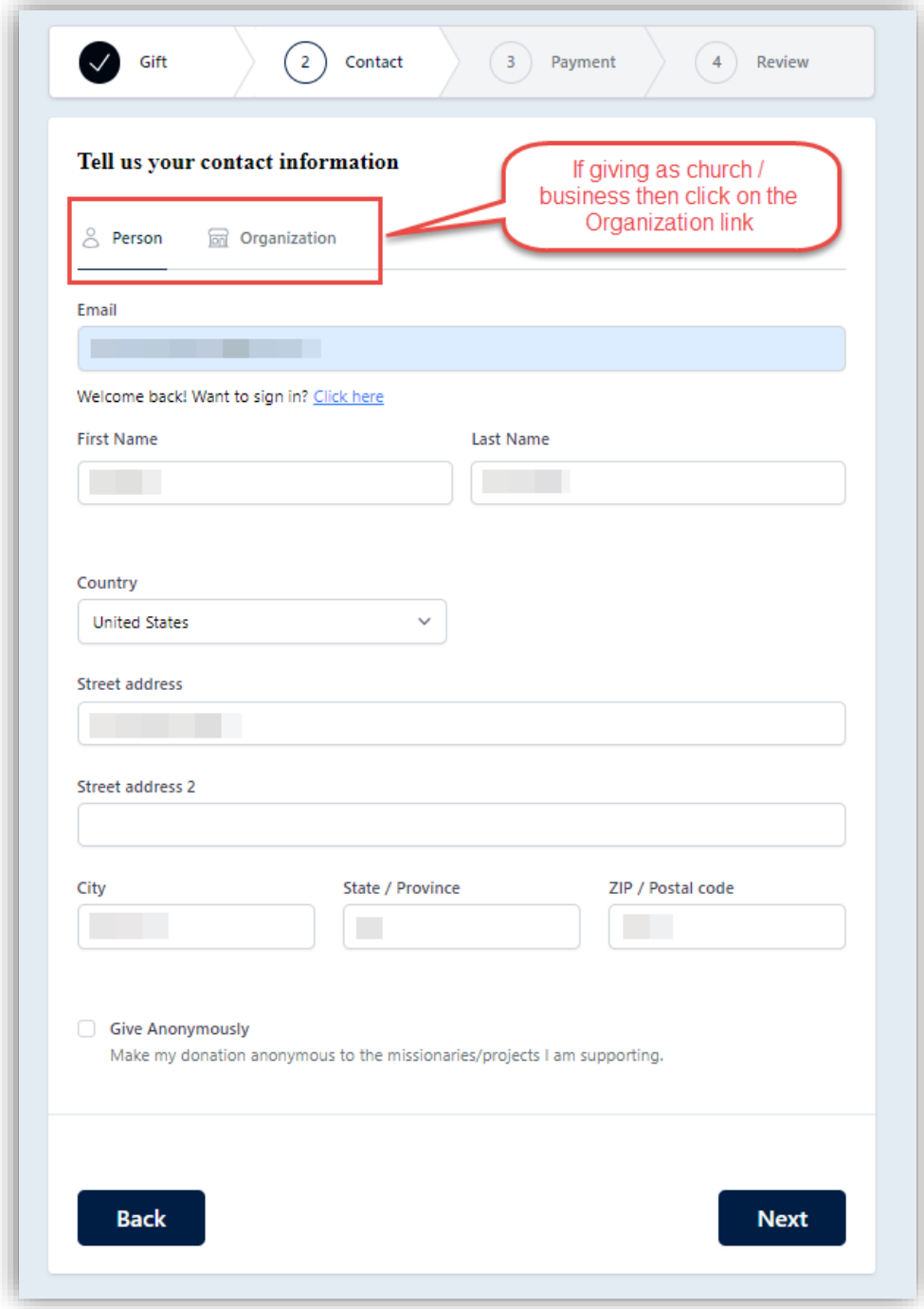

**Step Three**– Add your bank account or card information. If you selected to cover the fees associated with this donation at the beginning of the process, the fee amount might change depending on the method of payment chosen.

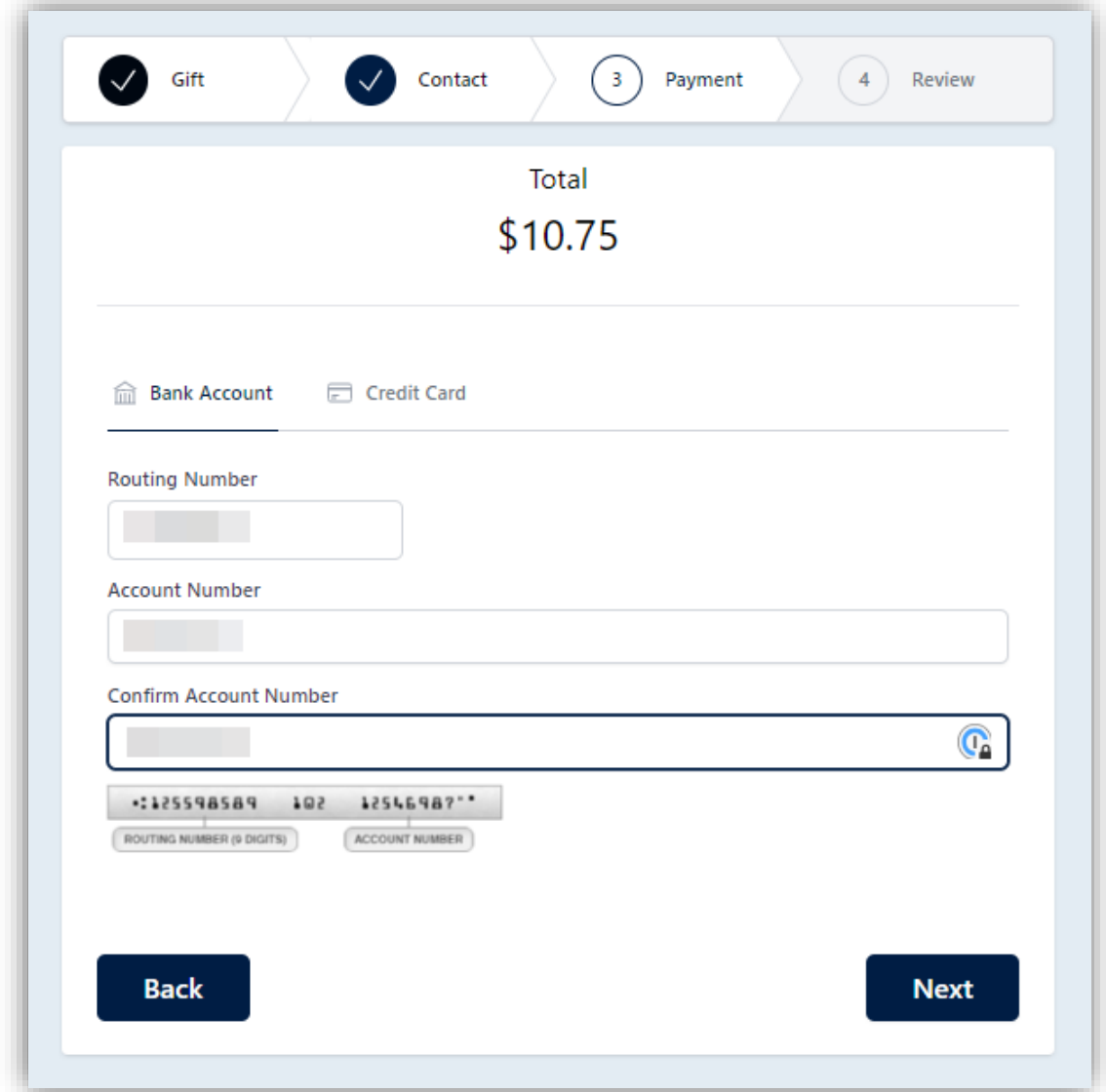

**Step Four** – Review and confirm your information. Once the information is confirmed, click the "Finish and Give" button at the bottom to complete your donation.

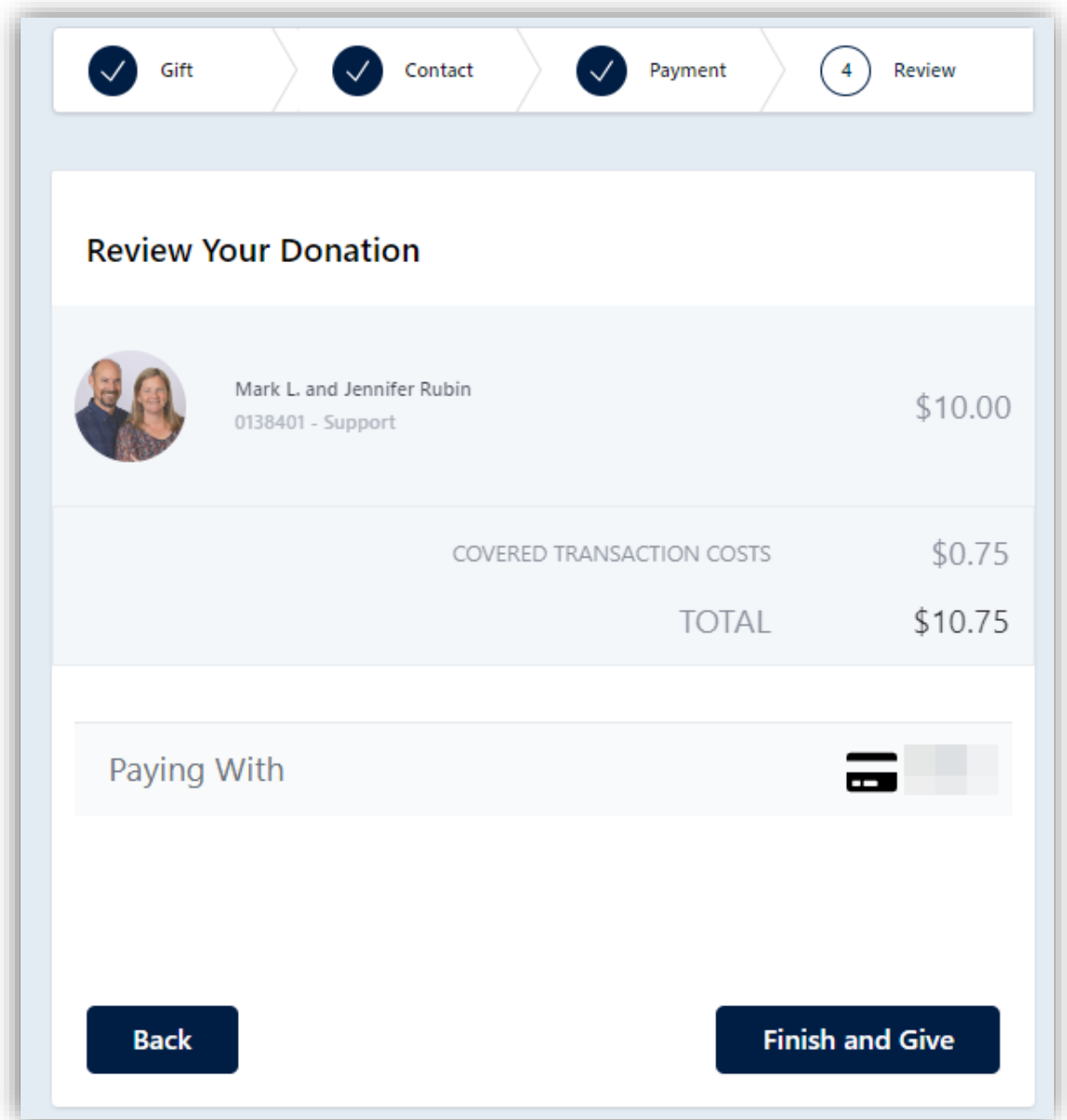

**Process Completed!!** After you click the "Finish and Give" button from the prior page, the below webpage should pop up with "Donation Successful!" at the top of the page. This is your confirmation that the transaction was completed.

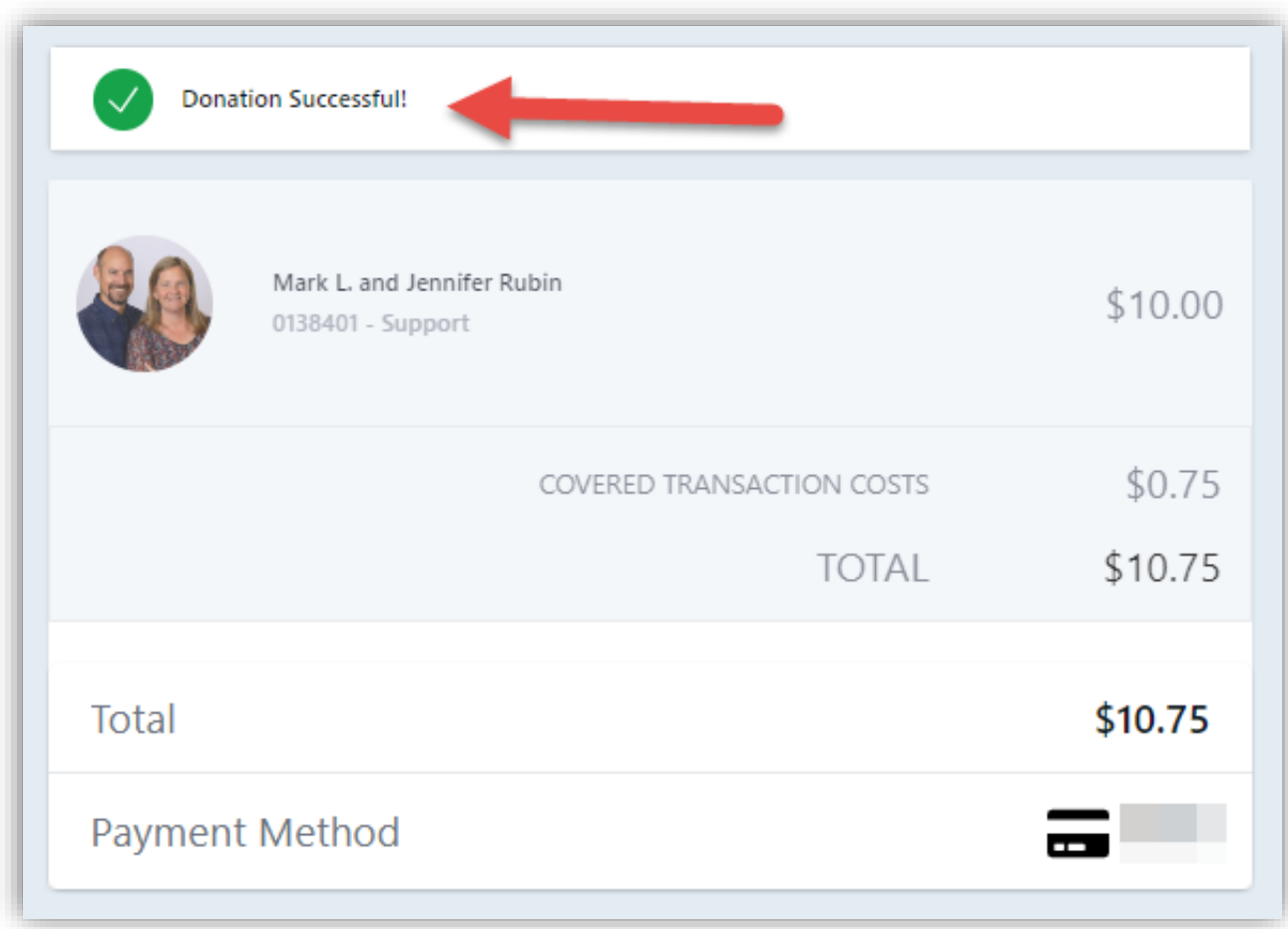

**Donation Receipt** – Once your donation is complete, you should get an automatic email receipt confirming your donation (usually within a couple of minutes). The email will be from [donorhelp@abwe.org,](mailto:donorhelp@abwe.org) and the header should say "Receipt for Contribution."

☆ donorhelp@abwe.org Receipt for Contribution - Donation Acknowledgement Date of Donation: 7/6/2023 П.

The email provides details of your transaction. A pdf file is also provided as an attachment should you wish to print that document for your personal records.

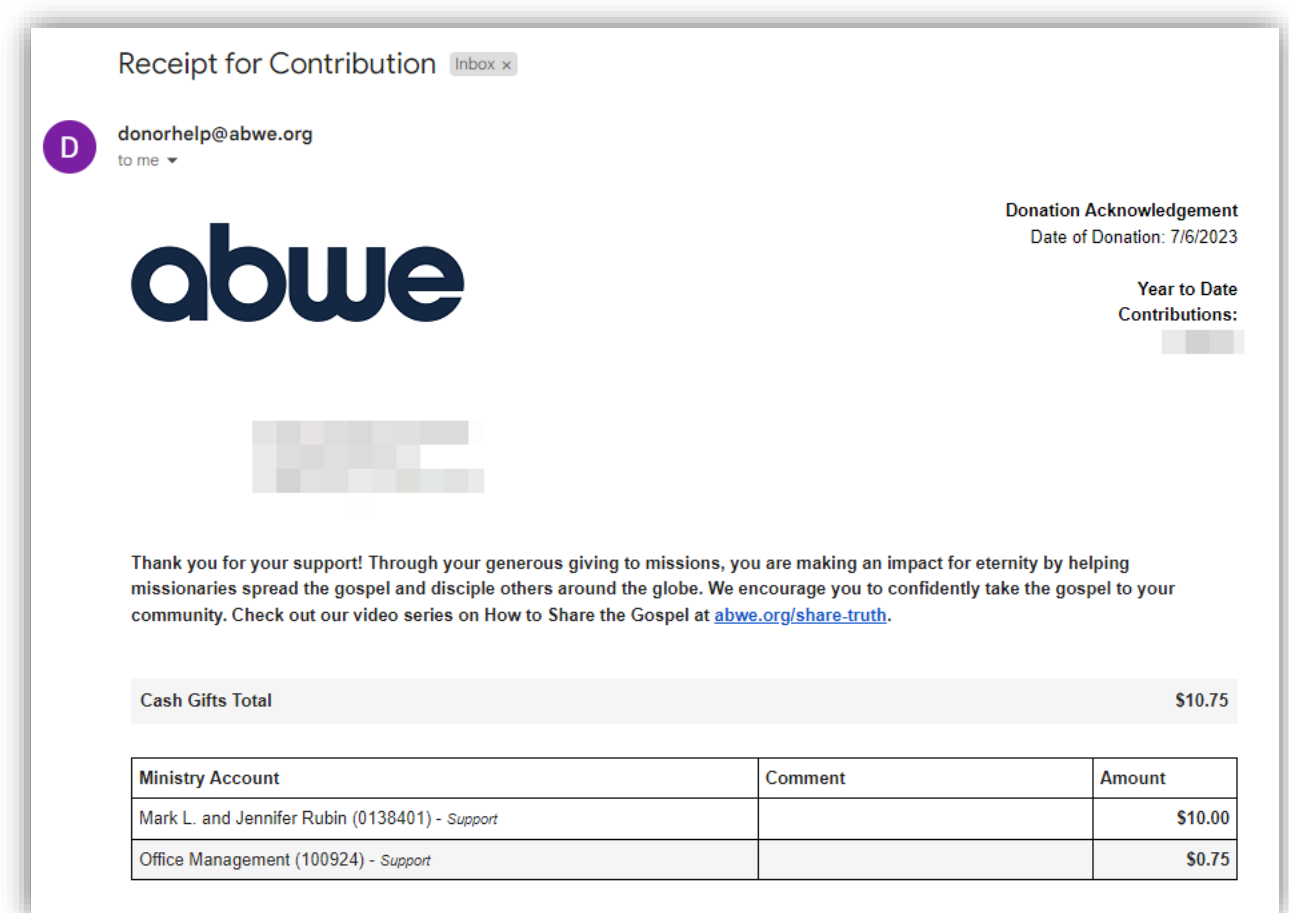